## Working with symbols of model elements

To draw an element on the diagram pane

- 1. Select an element button on the diagram palette.
- 2. Click anywhere on the diagram pane.

To draw several elements of the same type on the diagram pane, do one of the following

- 1. Press and hold Shift.
- 2. Click an element button on the diagram palette.
- 3. Click the diagram pane. With each click, the new element of the same type is drawn.
- 1. On the diagram palette, under the **Tools** category, click the  $\stackrel{I}{\longrightarrow}$  Sticky button or press Z.
- 2. From the diagram palette, select an element button.
- 3. Click the diagram pane. With each click, the new element of the same type is drawn.

To draw a symbol of the existing element

- 1. Activate a diagram on which you wish to draw a symbol.
- 2. From the Model Browser, select an item you wish to draw.
- 3. Drag the selected model element onto the diagram pane.

To specify a name of the element, do one of the following

- In the Specification window, Name property specification cell, type the element name.
- Type the symbol name directly on the selected symbol on the diagram pane.
- · In the Model Browser, select an element and name it.

To draw several symbols for one element, do one of the following

- In the Model Browser, select an element and drag it to the diagram pane. Repeat it if needed.
- On the diagram pane, select a symbol, copy and then paste by pressing Ctrl+C and Ctrl+V.

To resize selected shapes to a preferred size

• Click the shape and then click I at the corners of the symbol and drag to the preferred size.

To change text and compartments vertical position on shapes

- In the Symbol Properties dialog > Text Vertical Position, select one of the following:
  - ∘Тор
  - ° Center
  - Bottom

## Text vertical position - Top (default)

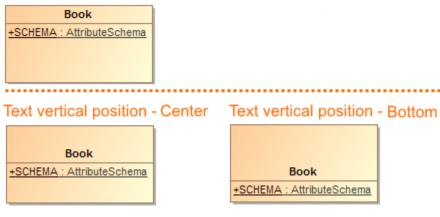

To delete selected model elements, do one of the following

- From the Edit menu, select Delete.
- On the diagram toolbar, click the *Delete* button.
- Press Ctrl+D.
- In the Activity and Sequence diagrams, press Delete.

the model elements will be removed from the model with all their data.

To delete selected symbols, do one of the following

- From the Edit menu, select Remove from Diagram.
- On the diagram toolbar, click the Fremove from Diagram button.
- Press Delete.

## **Related pages**

• Diagramming